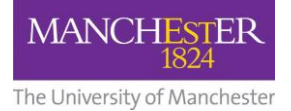

# Getting started with Student Centre

Logging in and navigating

**Audience**: This guide is intended for students who use Student Centre which is the 'landing page' for Campus Solutions Self-Service functionality.

**Overview**: This document shows how to log into and navigate the various tiles within the Student Centre.

## **Logging into Student Centre**

- **1.** Open the link [https://studentadmin.manchester.ac.uk/CSPROD/signon.html.](https://studentadmin.manchester.ac.uk/CSPROD/signon.html)
- **2.** When prompted, enter your university **username** (e.g., mwwwx6) and **password**.

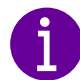

Student Centre has been built with a responsive fluid user interface which means you can access and use it on any device.

# **Navigating the Student Centre Tiles:**

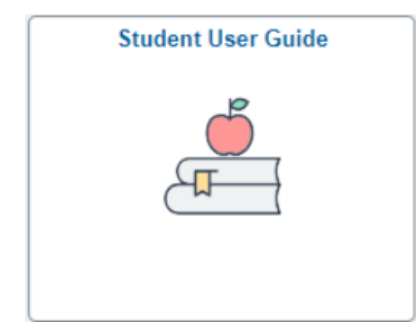

# **Student User Guide**

This tile links to training materials related to the Student Centre.

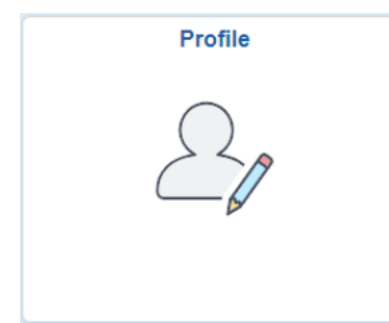

## **Profile**

Use this tile to view and update your profile, including:

- Personal Details
- Contact Details
- Addresses
- **Emergency Contacts**
- **Ethnicity**
- **1.** Click on the relevant menu option e.g., **Contact Details** to view your information.
- **2.** To view more detailed information and to edit what is recorded, click on the **>** icon.
- **3.** Edit the information as required and click the **Save** button.
- **4.** To add additional information, click the **+** button.
- **5.** Add the information as required and click the **Save** button.

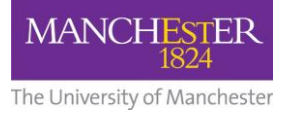

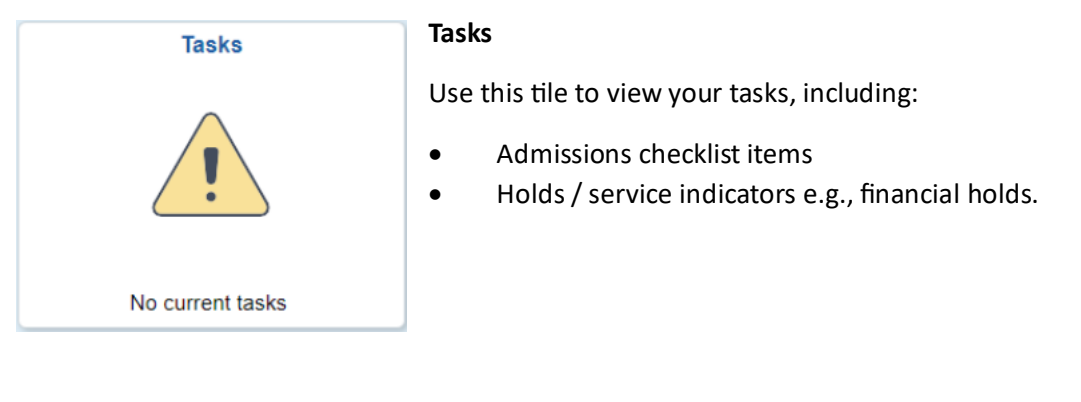

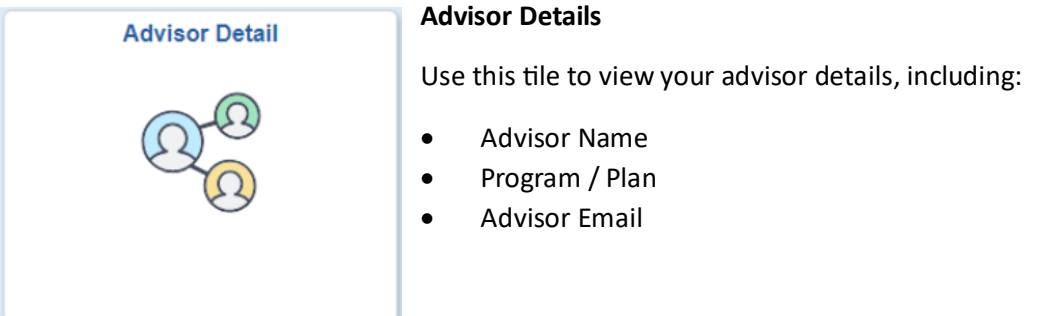

**1.** From the **Advisor Detail** screen, you can view your Advisors Name, Program / Plan details and the Advisors email address.

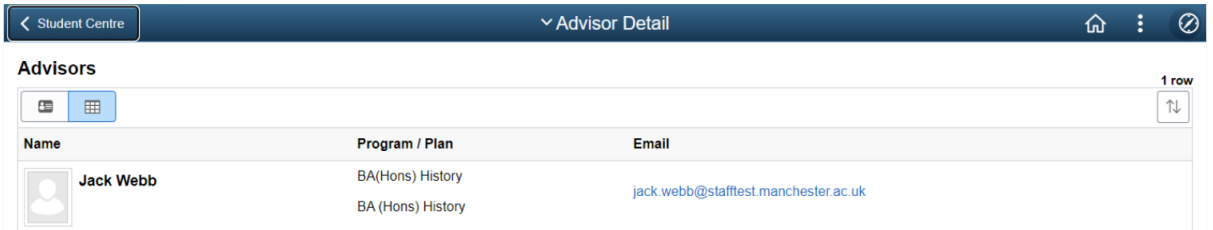

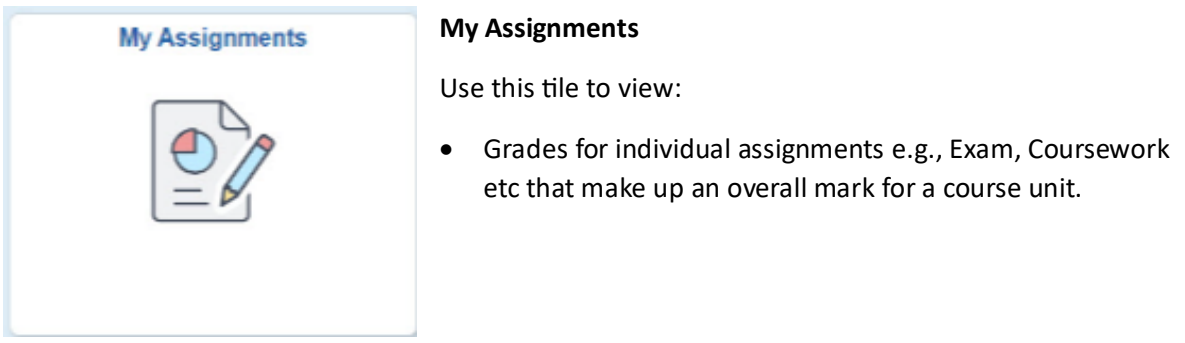

- **1.** Select the required **Term** and click **Continue**.
- **2.** All your course units for the term will be listed, select a **Course Title**.
- **3.** Grades for each assignment will be visible (when made available by your School), and overall weighted average will display once all assignments for that course unit have been made available.
- **4.** You can use the **Change Class** and **Change Term** buttons at the top of the screen where required.

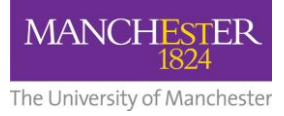

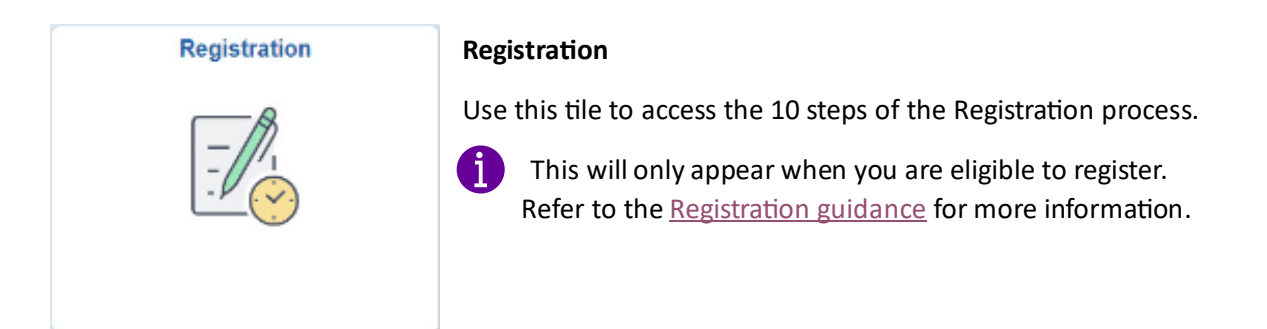

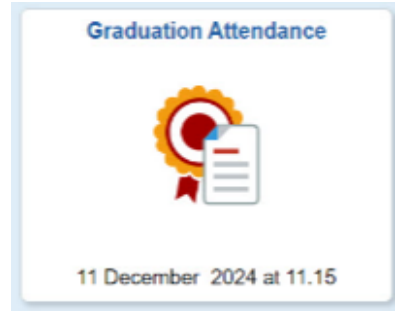

## **Graduation Attendance**

Use this tile to view:

• Access screens to apply for your graduation ceremony.

This will only appear when you are eligible to graduate, and the allocated ceremony will appear on the tile.

**1.** Your degree details and ceremony details will be displayed.

 $\mathbf{1}$ 

- **2.** Check your name is recorded correctly.
- **3.** Specify whether you are attending the ceremony or not by completing the **Your Attendance** section and clicking **Save**.
- **4.** Depending on your selection, further options will appear.

Refer to [Graduation guidance](http://www.graduation.manchester.ac.uk/preparing-to-graduate/) for more information.

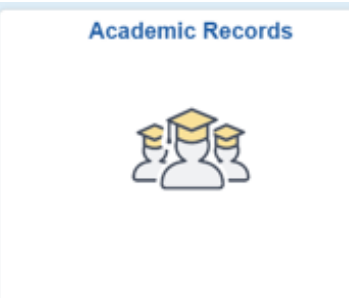

## **Academic Records**

Use this tile to view:

• A breakdown of overall mark, as well as existing information e.g., ratified grades for course units, relevant resit notes etc.

## **Academic Records > Course History**

- **1.** The initial page will show you entire course unit enrolment history known as **Course History**.
- **2.** The **Status** indicates the following:

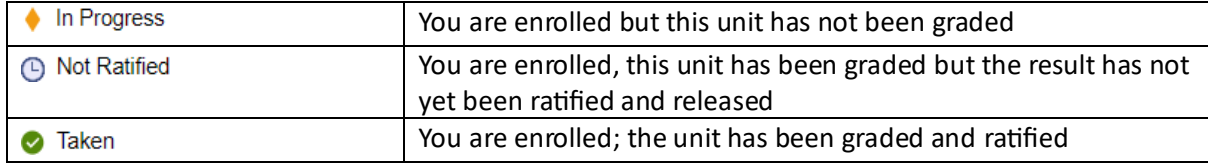

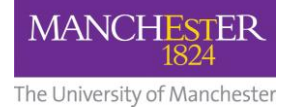

#### **Academic Records > View Grades**

- **1.** Click **View Grades** and select the relevant **Academic Year**.
- **2.** Your grades appear by Course Unit, you will see the Credit Value ('Units') and the kind of grade achieved ('Grading') along with your grade. If you have any resits this will be indicated in Notes.

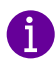

Ignore the Grade Points, which are the overall grade multiplied by the credit value of the course unit.

#### **Academic Records > Overall Grade**

**1.** There are variation of overall grades, mostly by Academic Career. Clicking to the right of these values provides a breakdown, or a history of previous year/term marks, where available.

#### **Postgraduate Taught example:**

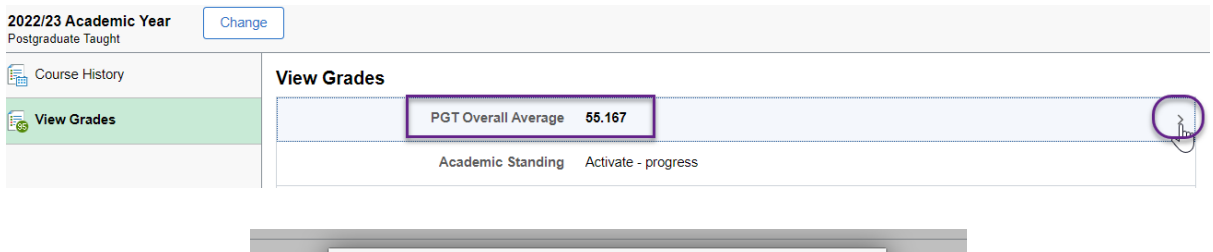

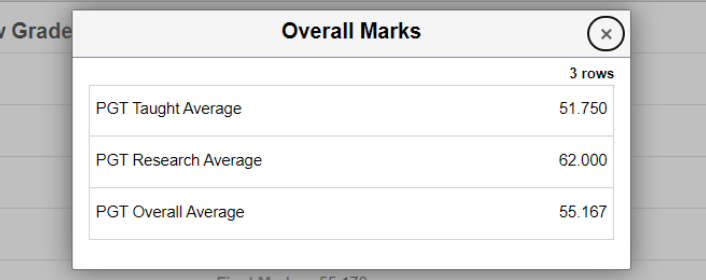

## **Undergraduate example:**

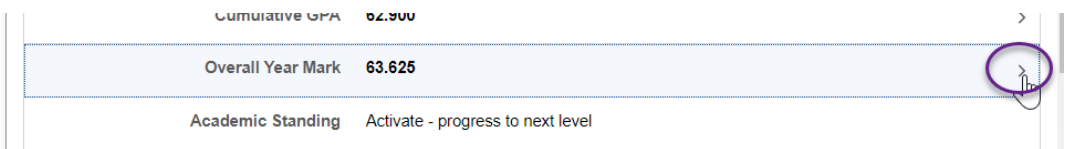

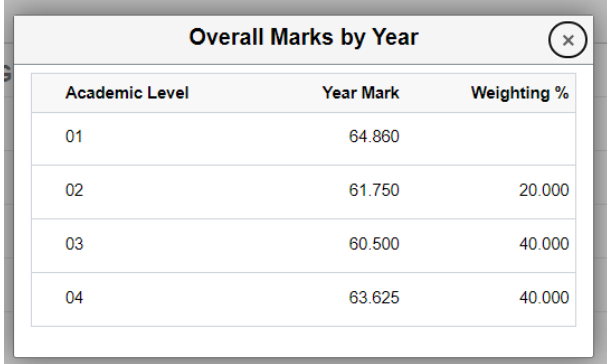

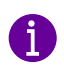

If you have any questions about the specifics of these variations for overall grades displayed here, please contact your School.

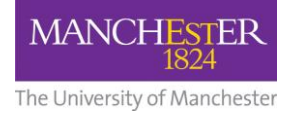

## **Academic Records > Award**

**1.** When you have completed your program and your results in your final year have been ratified and released, you will be able to see your award and, where applicable, your classification.

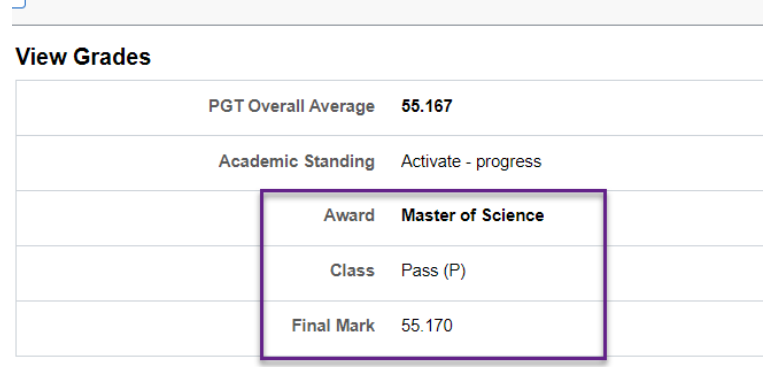

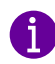

Any questions regarding the grades themselves or the specific information you see within these tiles should be directed to your School.

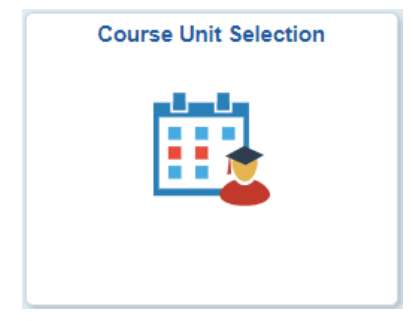

#### **Course Unit Selection**

Use this tile to manage course unit selection, including:

- Plan and Register for Courses
- View My Classes/Schedule
- Drop Classes
- i) Refer to th[e Course Unit Selection guidance.](https://www.studentsupport.manchester.ac.uk/study-support/course-unit-selection/)

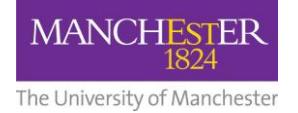

## **Need some help?**

If you need further help, you can contact us:

- **For academic guidance on which units to choose:** Contact your academic advisor.
- **Technical problems with the system (e.g. it won't load):** [Contact IT Services.](https://www.itservices.manchester.ac.uk/)
- **System shows the wrong degree / year, you can't find a unit that should be available, or you have issues with your timetable:** Email your school contact listed below.

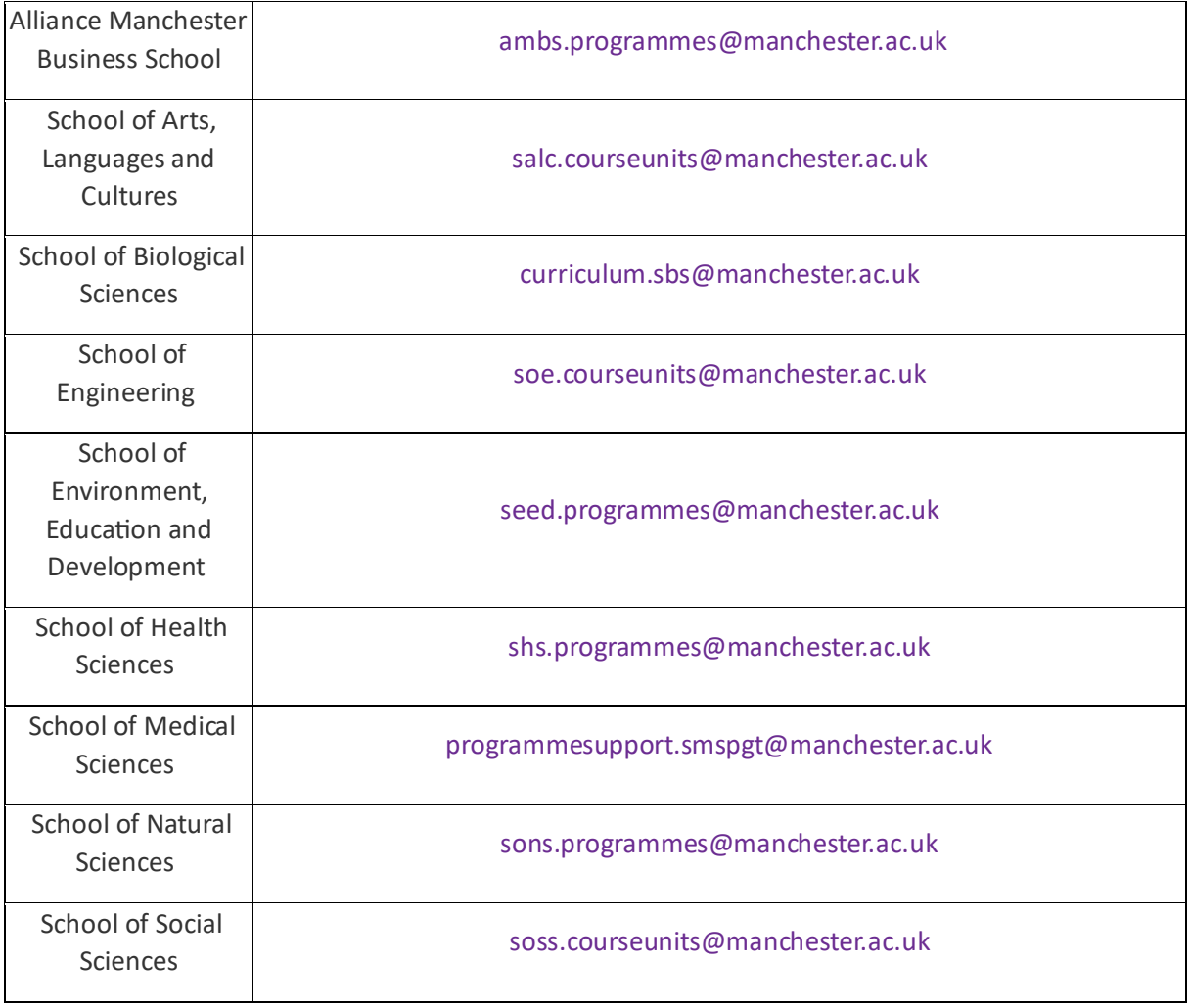